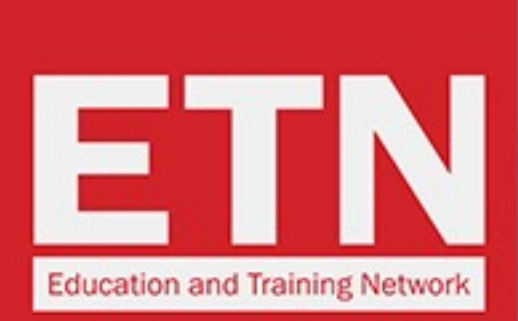

**ST STUDYTRAVEL** 

# ST STAR AWARDS 2019: **HOW TO VOTE FOR ETN**

for 27 years

schools and agencie

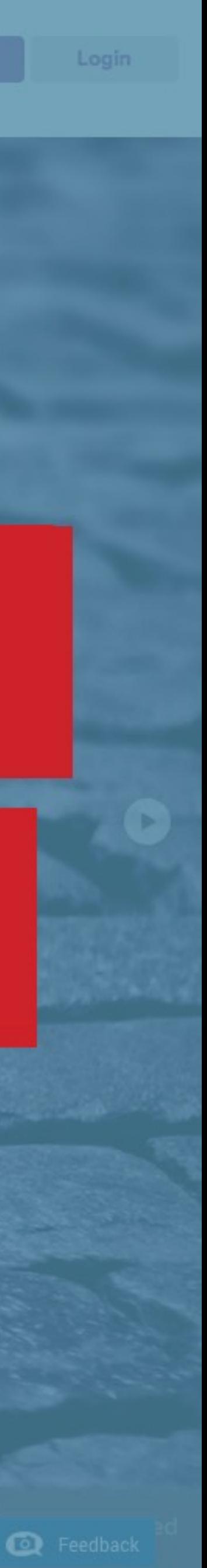

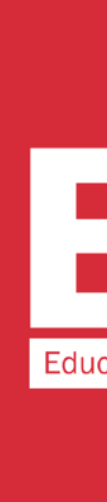

### **ST STUDYTRAVEL**

### ing StudyTrave

### Join 14,031 networkers now

#### **ST** network

Everyone you need to know in the industry is registered here

#### **ST** magazine

The only magazine written especially for study travel agents

#### **ST** conferences

Meet face-to-face with quality reference-checked

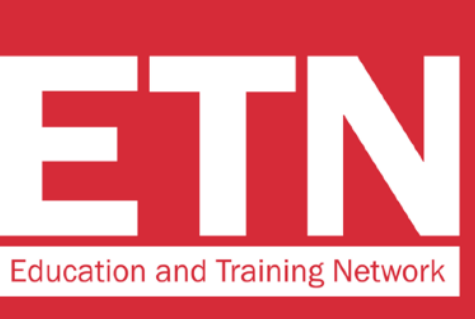

# STEP 1

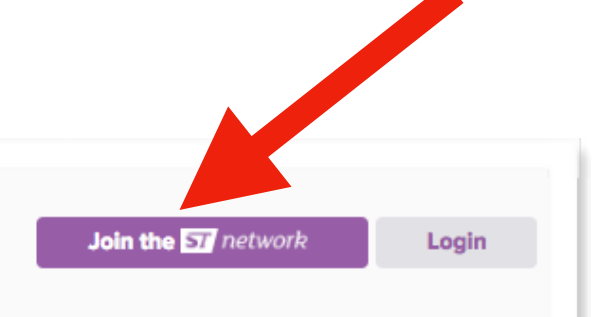

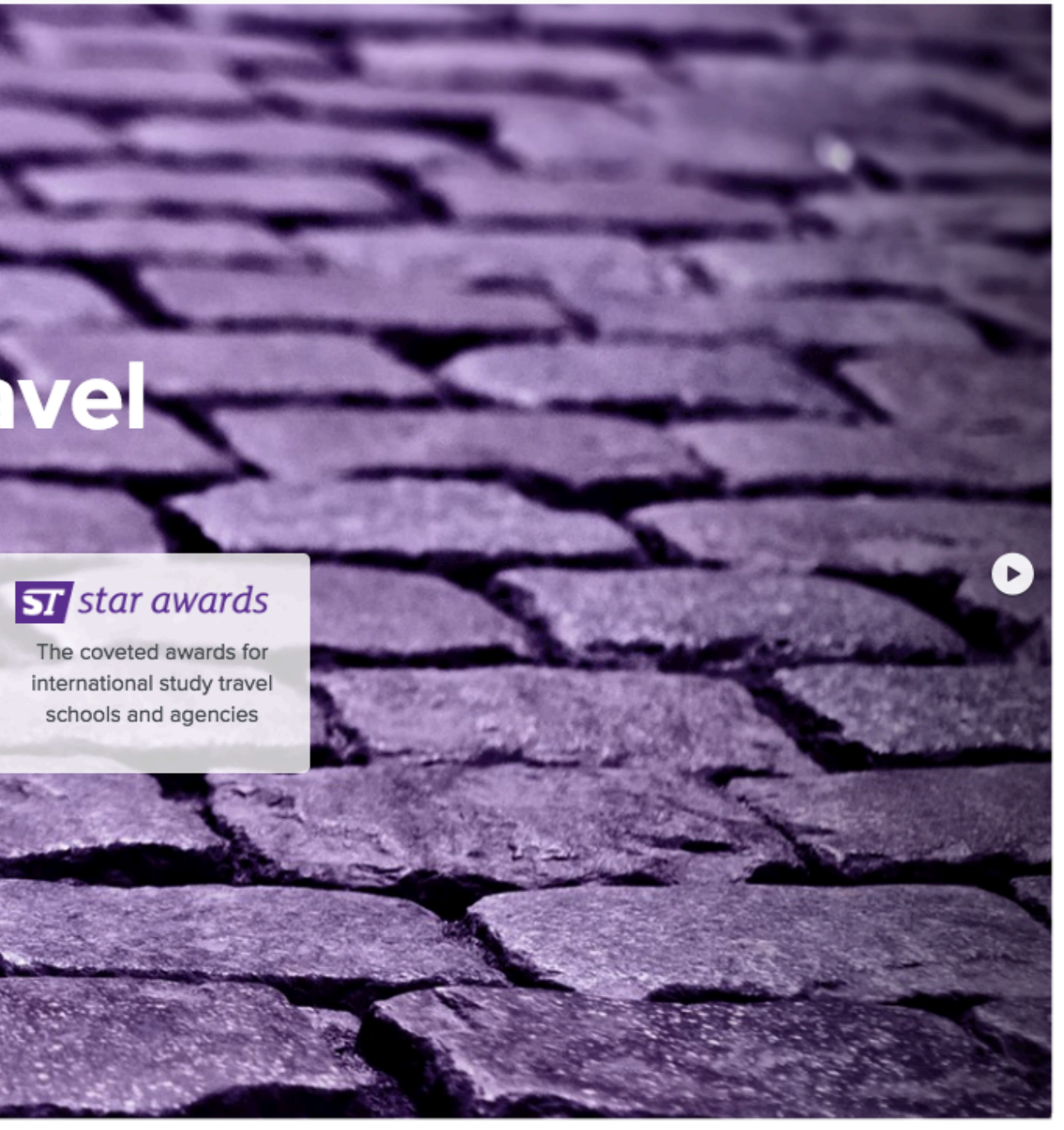

On the website www.studytravel.network click on "Join the ST Network" to access the data entry form

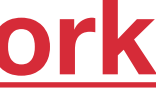

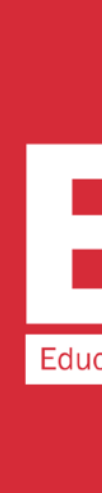

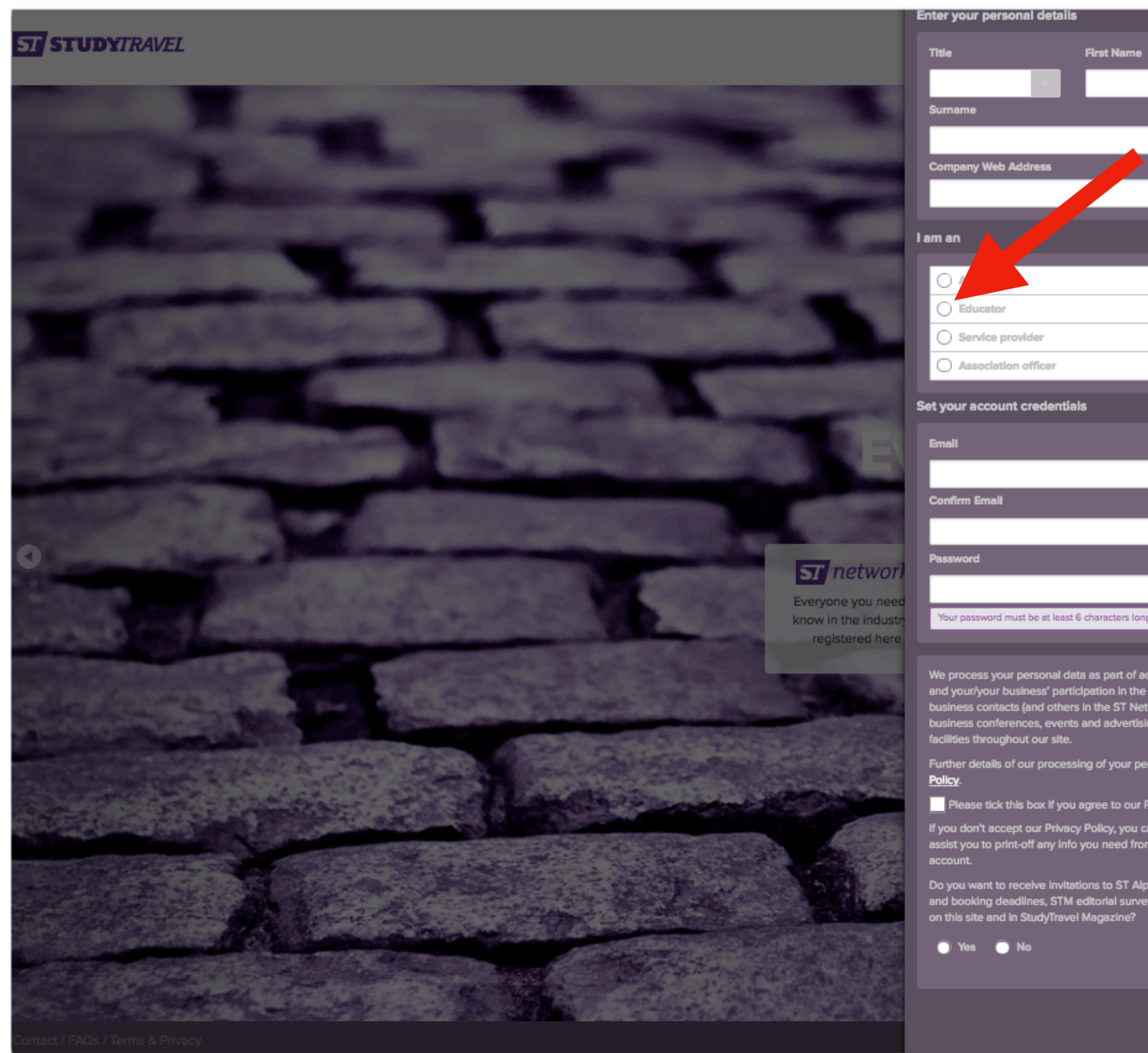

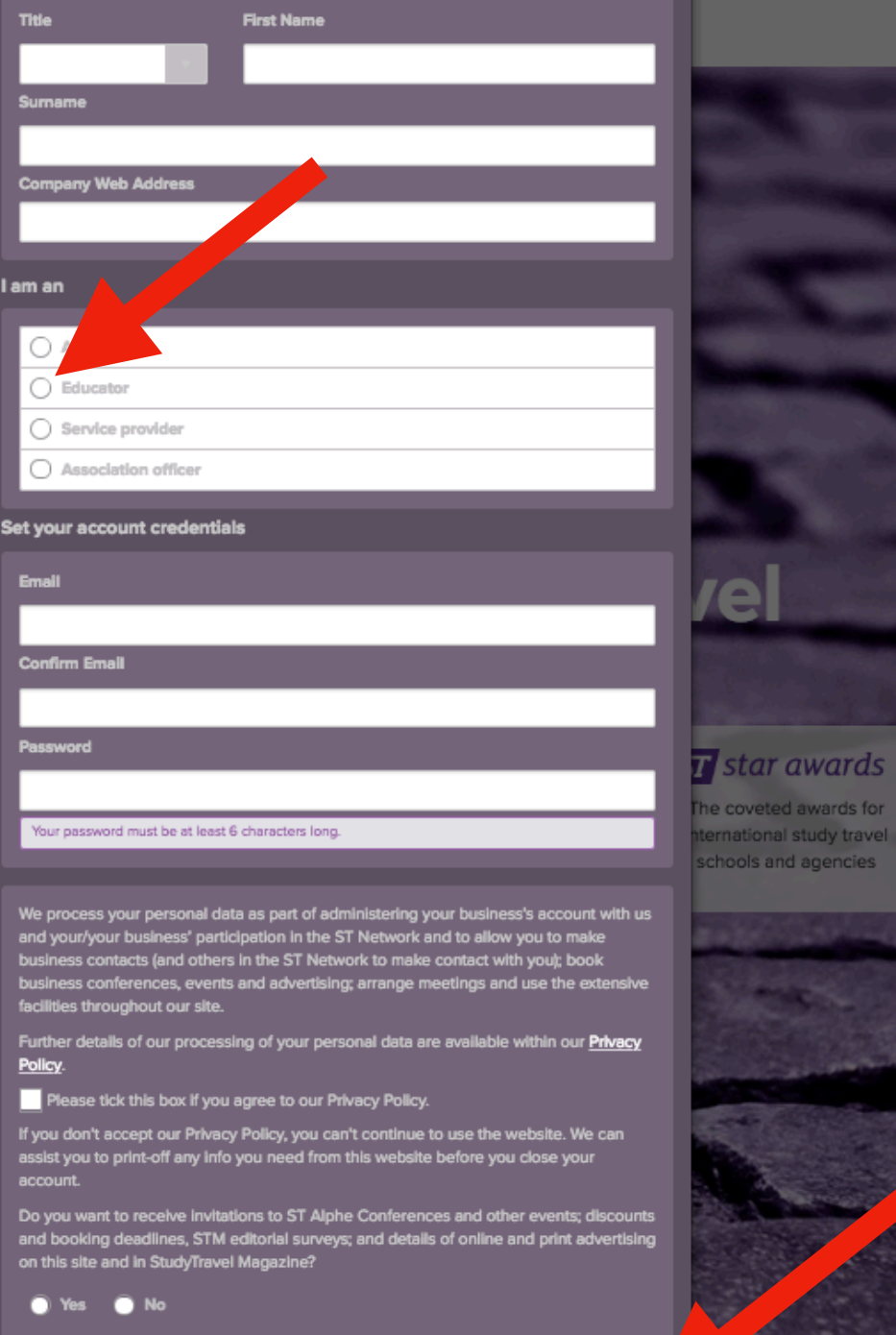

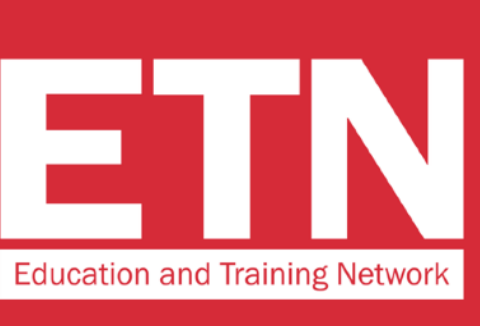

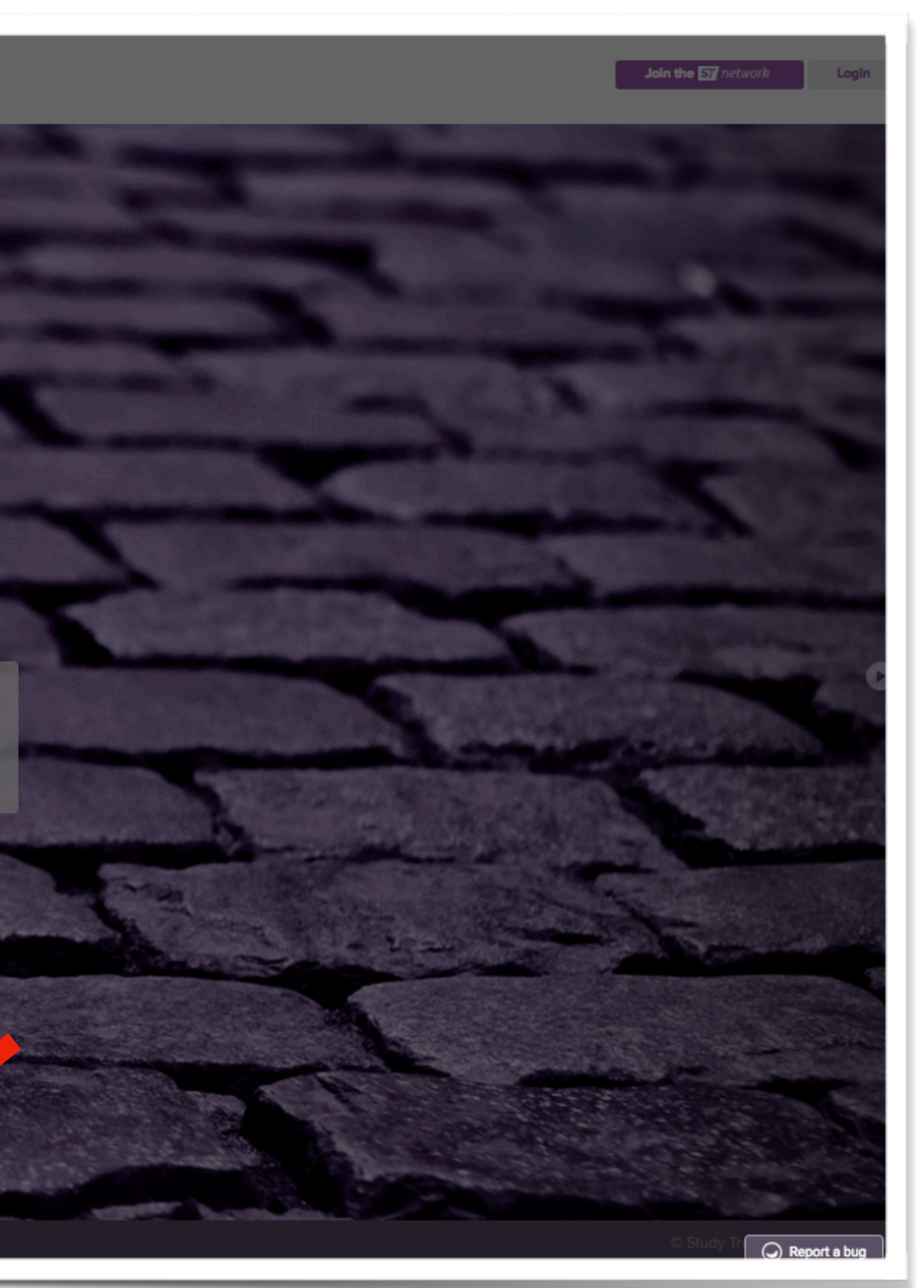

**Enter your personal details and click on "Register".** 

**In the "I am an" section, select "Educator".**

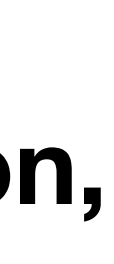

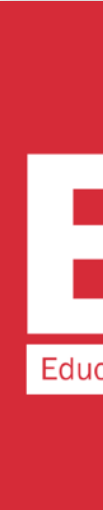

Da no-reply@studytravel.network ☆ Oggetto StudyTravel registration confirmation A Me <comunicazion^@sistematurismo.it>☆ Dear Raffaella Ssselli, for registering on StudyTravel Network. For security reasons, before you can explore the StudyTravel network please activate your account by clicking the link below. **Thank** Link All the best www.StudyTravel.Network

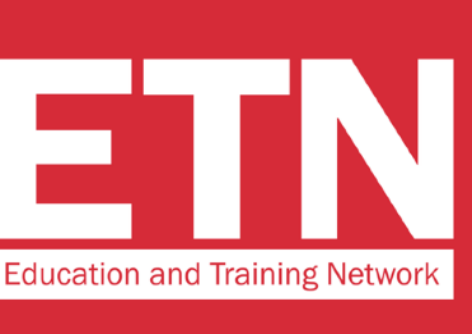

### **STEP 3**

**To confirm the account, you will receive an e-mail to the e-mail address provided during the registration. Click on "Link" in the e-mail you have received**

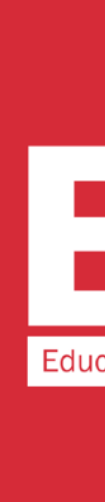

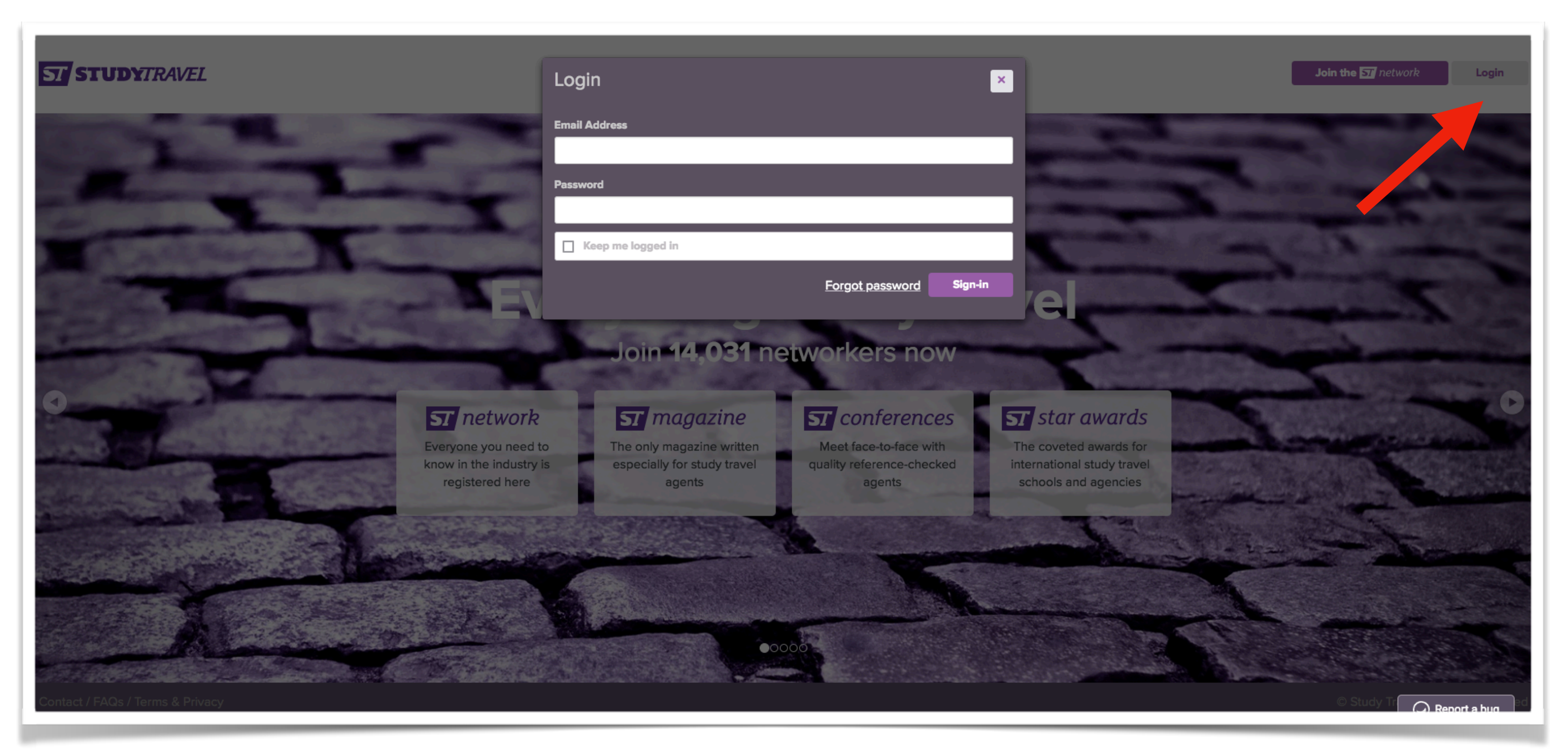

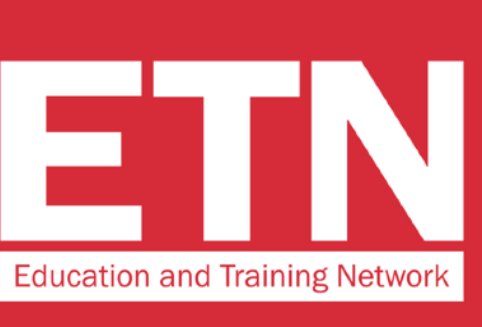

**Access the website by clicking on "Login" and entering your username and password**

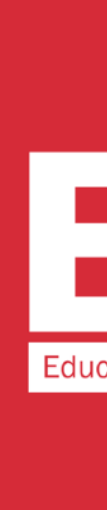

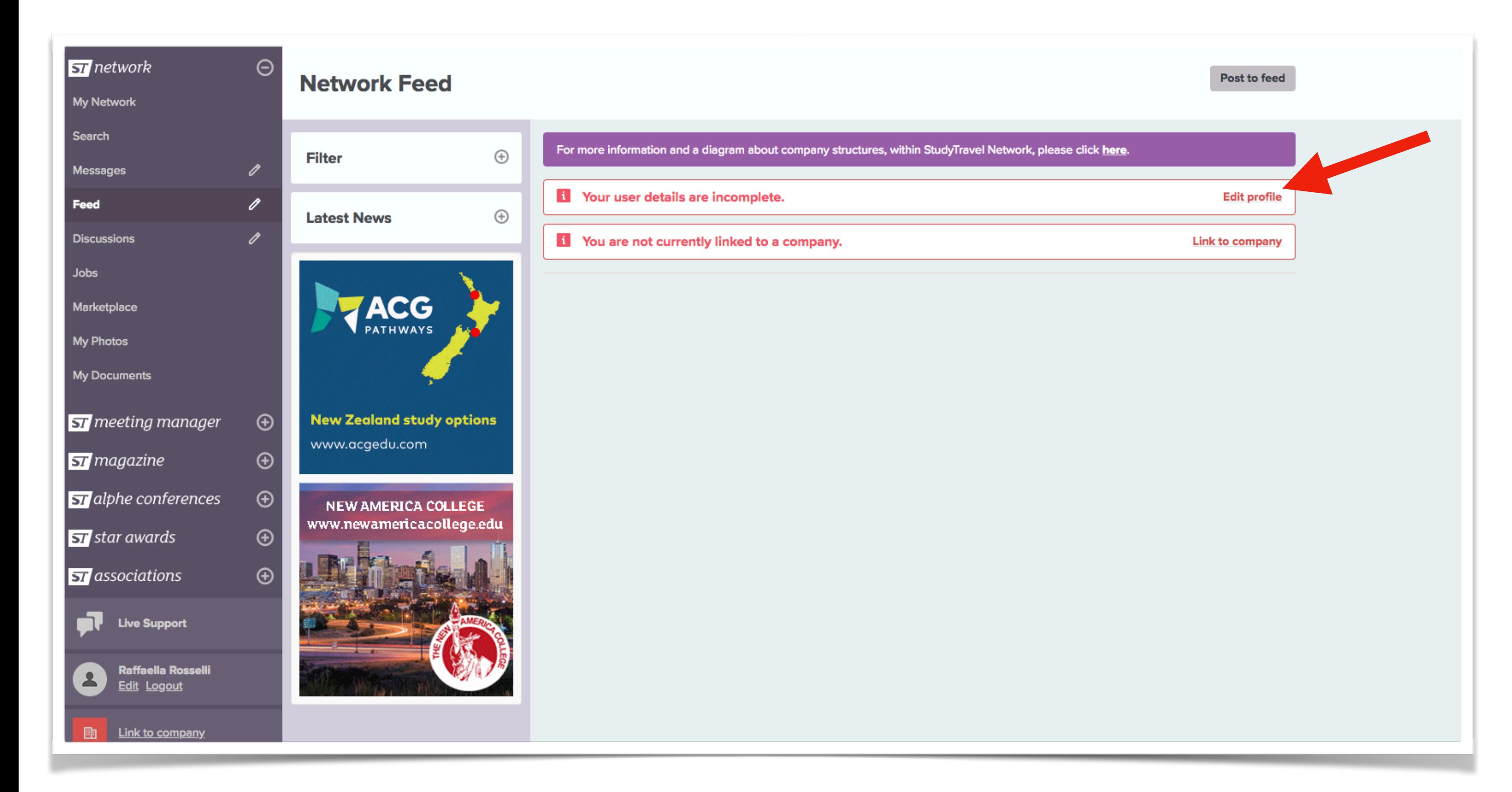

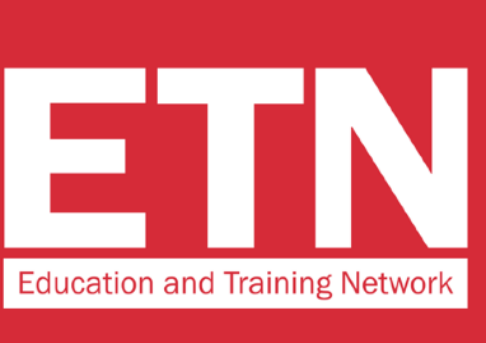

### **Click on "Edit profile" to complete your profile**

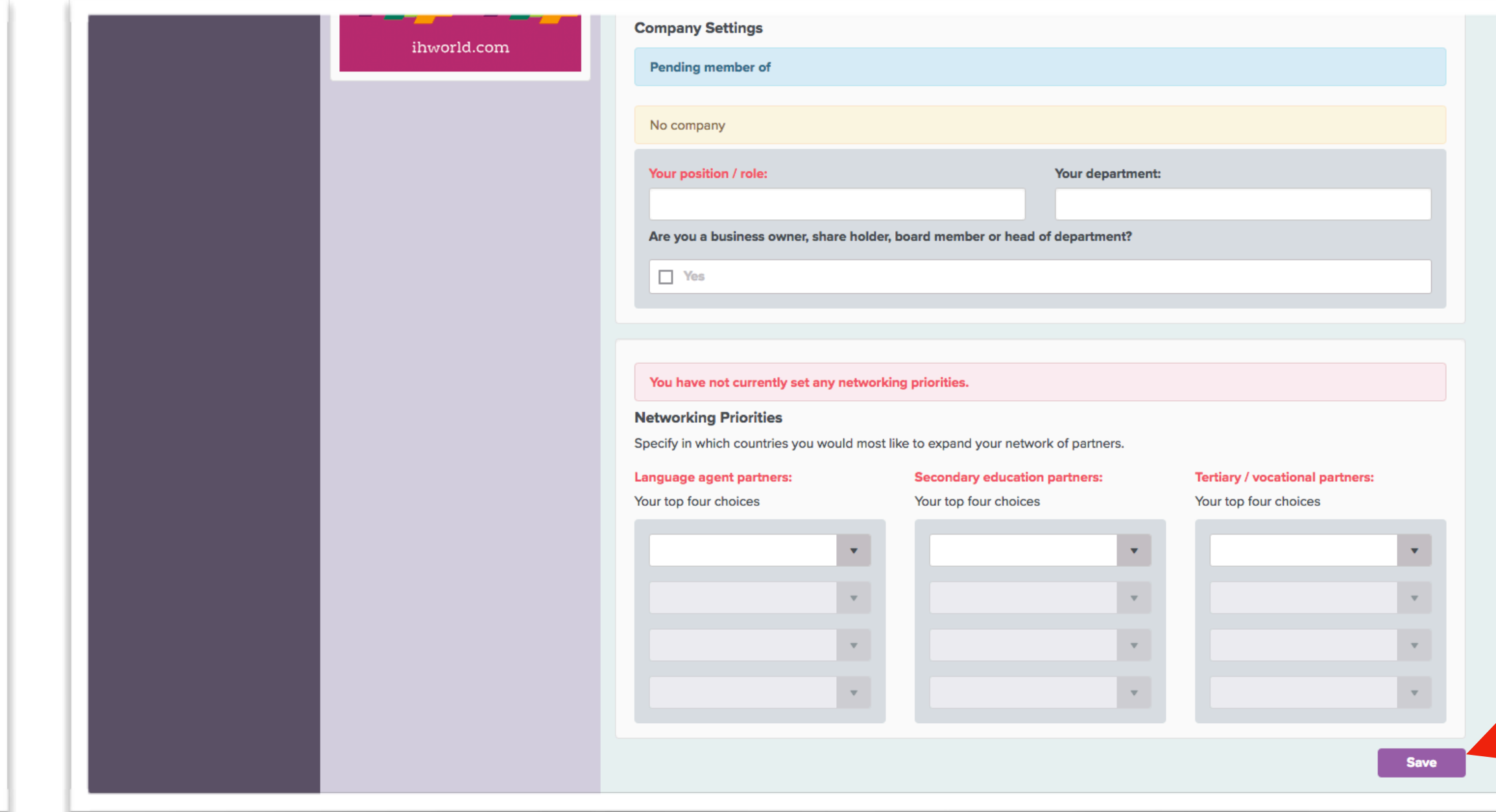

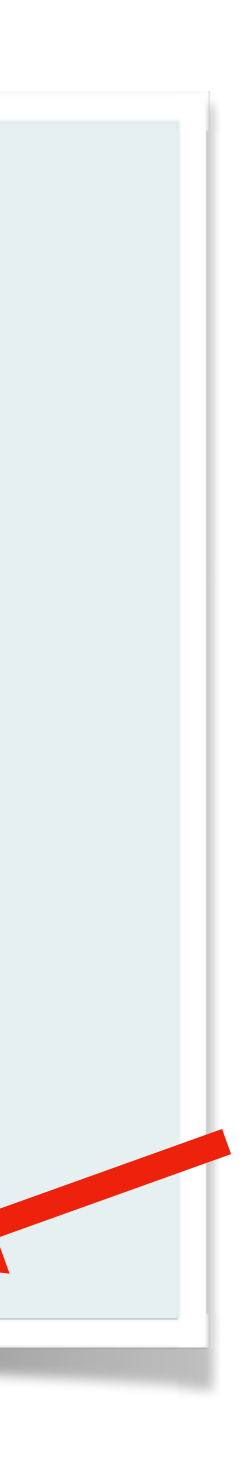

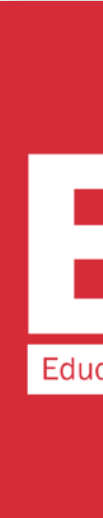

### **Complete your profile with the required data (in red) and click "Save"**

#### **Profile**

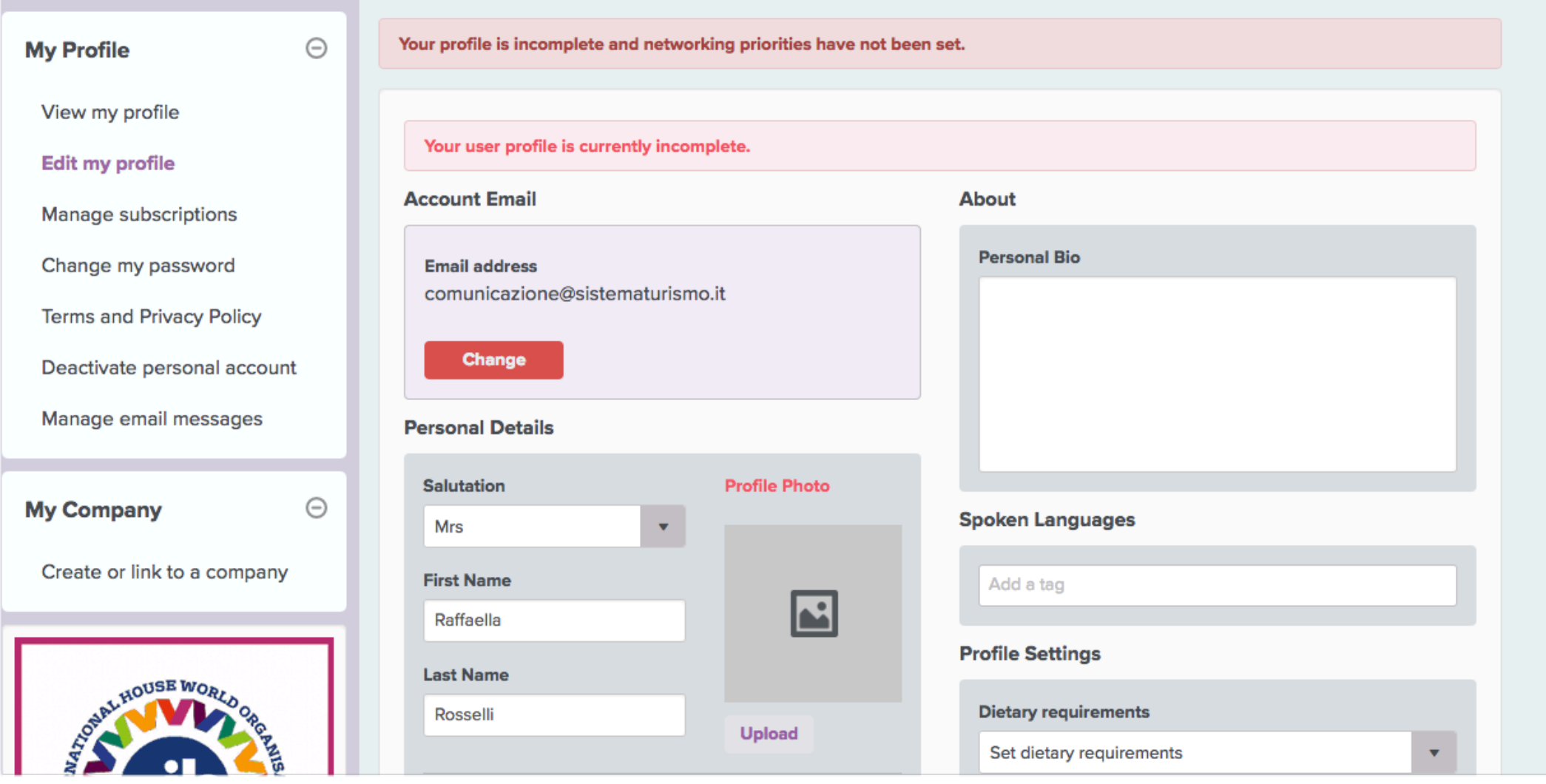

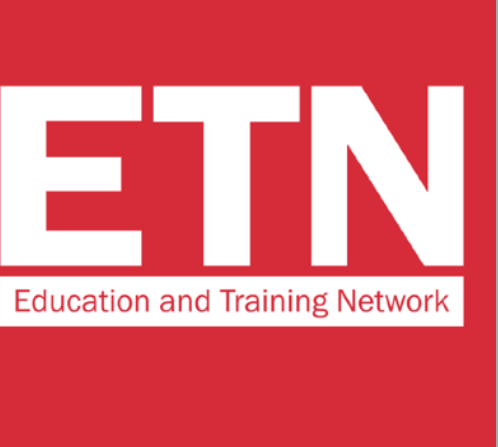

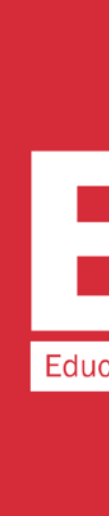

### **Profile**

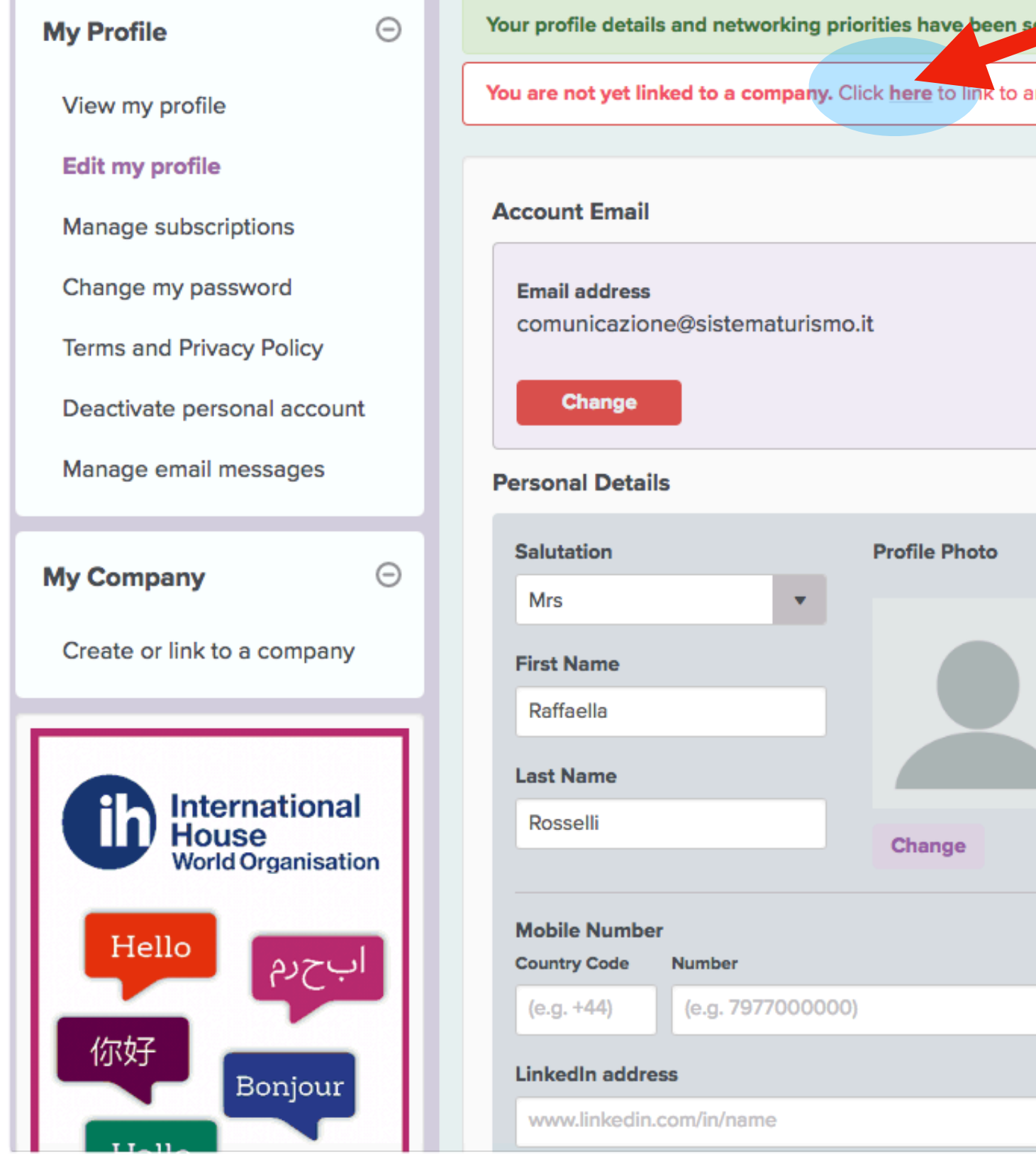

to a company. Click here to link to an existing company, or create a new one if it does not exist in the network. About **Personal Bio** sistematurismo.it **Profile Photo**  $\left\vert \mathbf{v}\right\vert$ **Spoken Languages** Add a tag **Profile Settings Dietary requirements** Change Set dietary requirements If other please specify mber e.g. 7977000000) **Summary Email Frequency** Never v/in/name

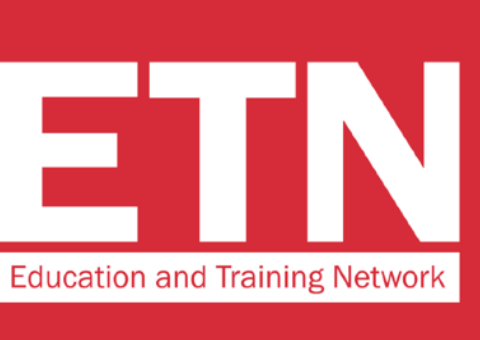

### **STEP 7**

 $\langle \mathbf{v} \rangle$ 

 $\mathbf{x} \parallel \mathbf{v} \parallel$ 

**Link your profile to your company by clicking where indicated in the message in red**

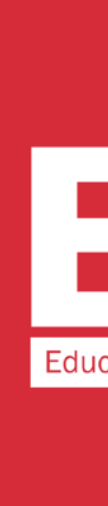

### **Link To Company**

 $\ominus$ 

 $\ominus$ 

#### **My Profile**

View my profile

Edit my profile

Manage subscriptions

Change my password

**Terms and Privacy Policy** 

Deactivate personal account

Manage email messages

**My Company** 

Create or link to a company

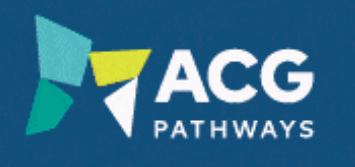

A pathway to study in New Zealand

For more information and a diagram about company structures, within StudyTravel Network, please click here.

Search for an existing company or create one if it doesn't exist in the network

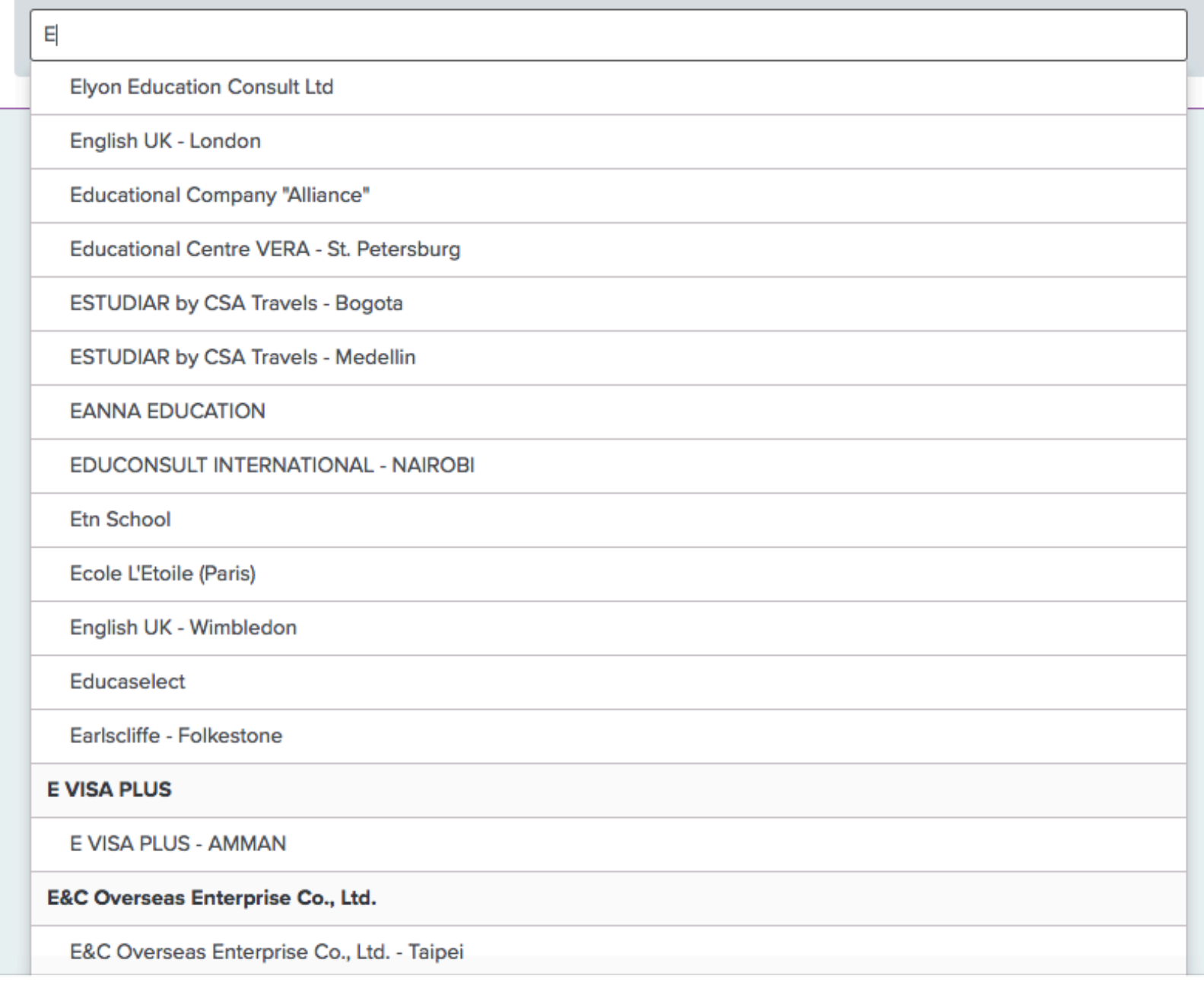

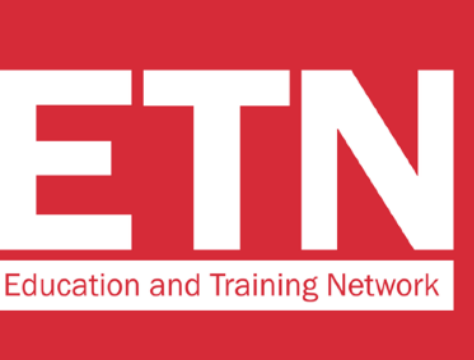

# STEP 8

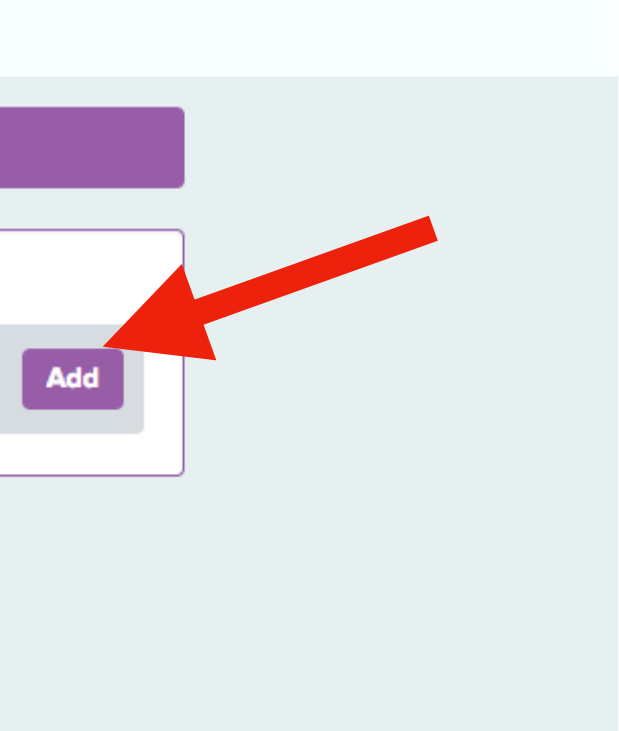

Write the name of your company and:

A\_If your company name is in list, select it and go directly to step 10

**B\_If your company name** is not in the list, click on "Add" and go to the next step

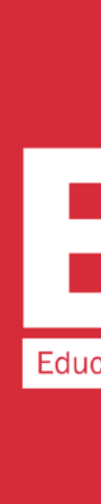

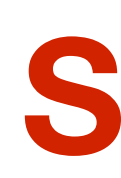

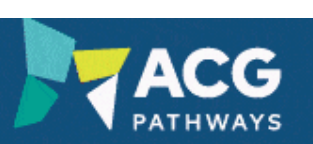

### A pathway to study in New Zealand

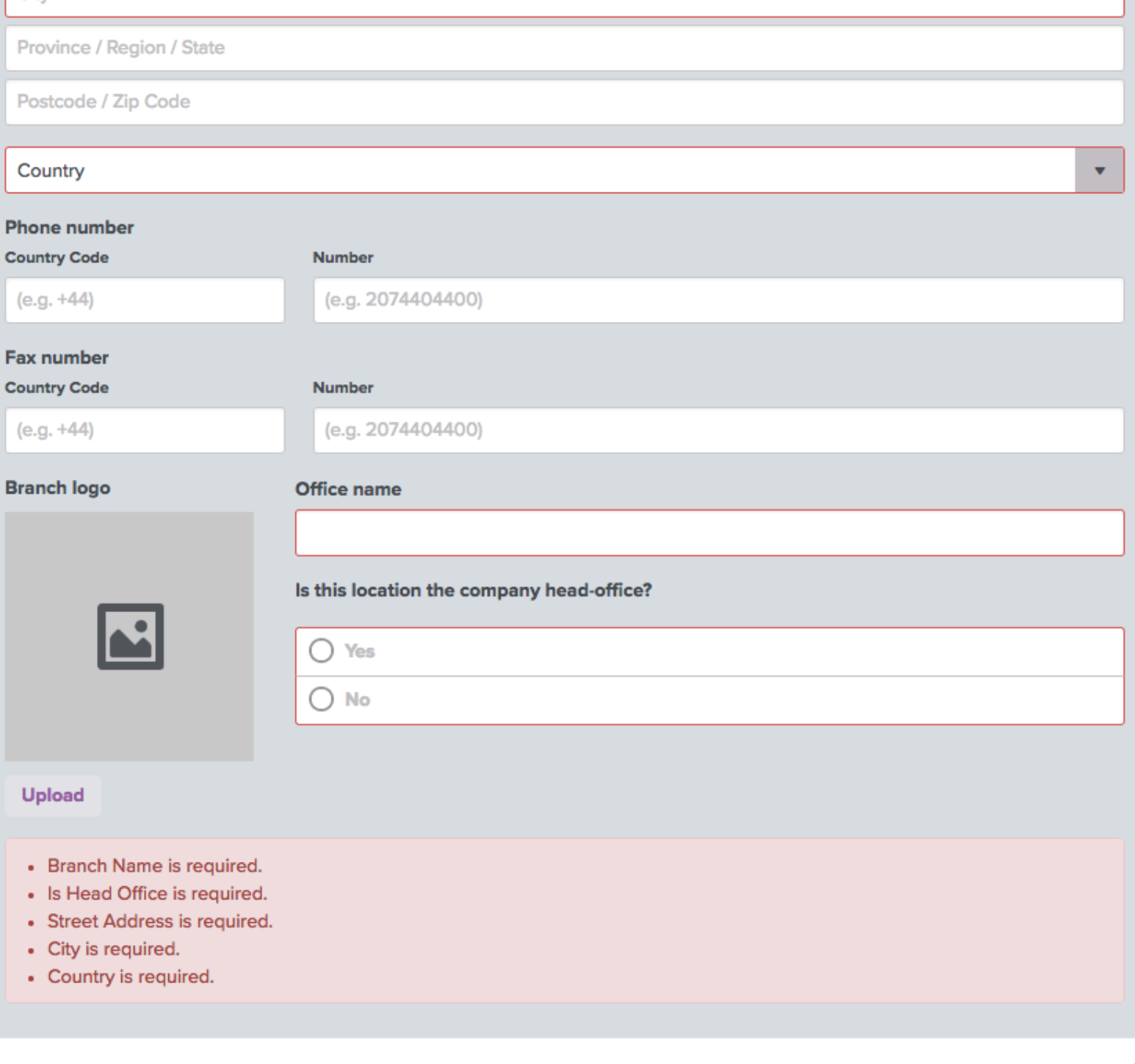

**Create** 

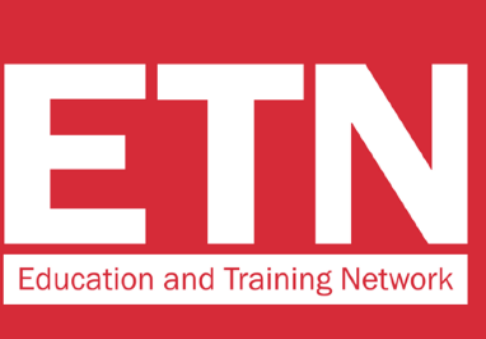

### **STEP 9**

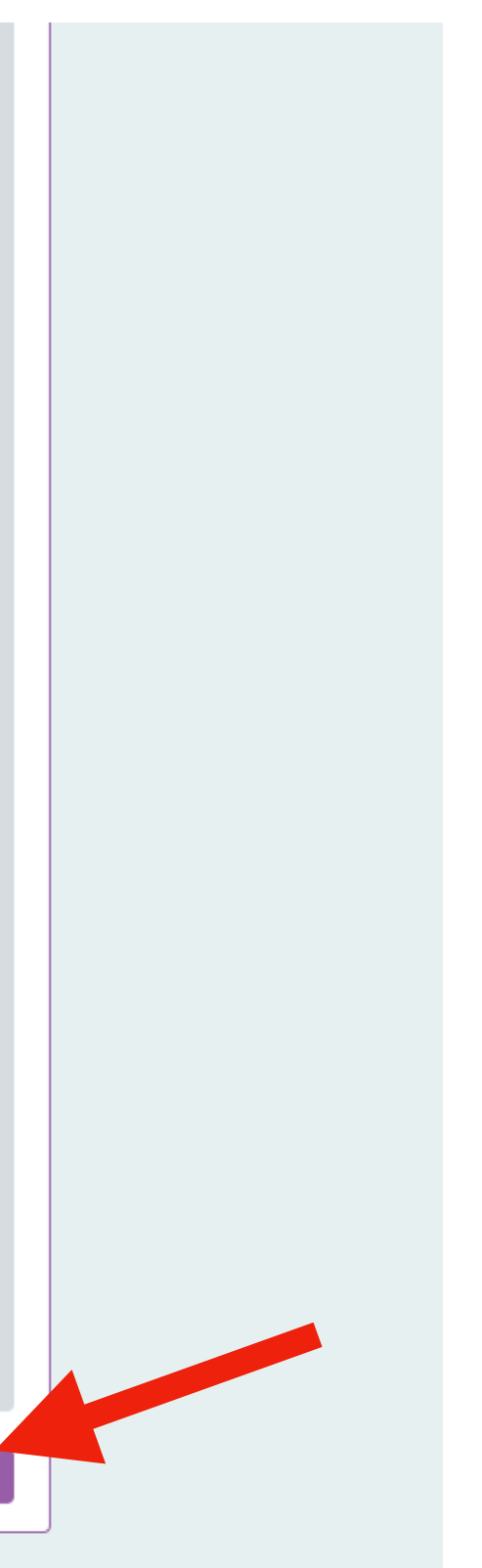

### **Enter the details of your company and click on "create"**

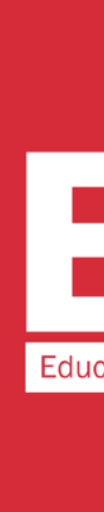

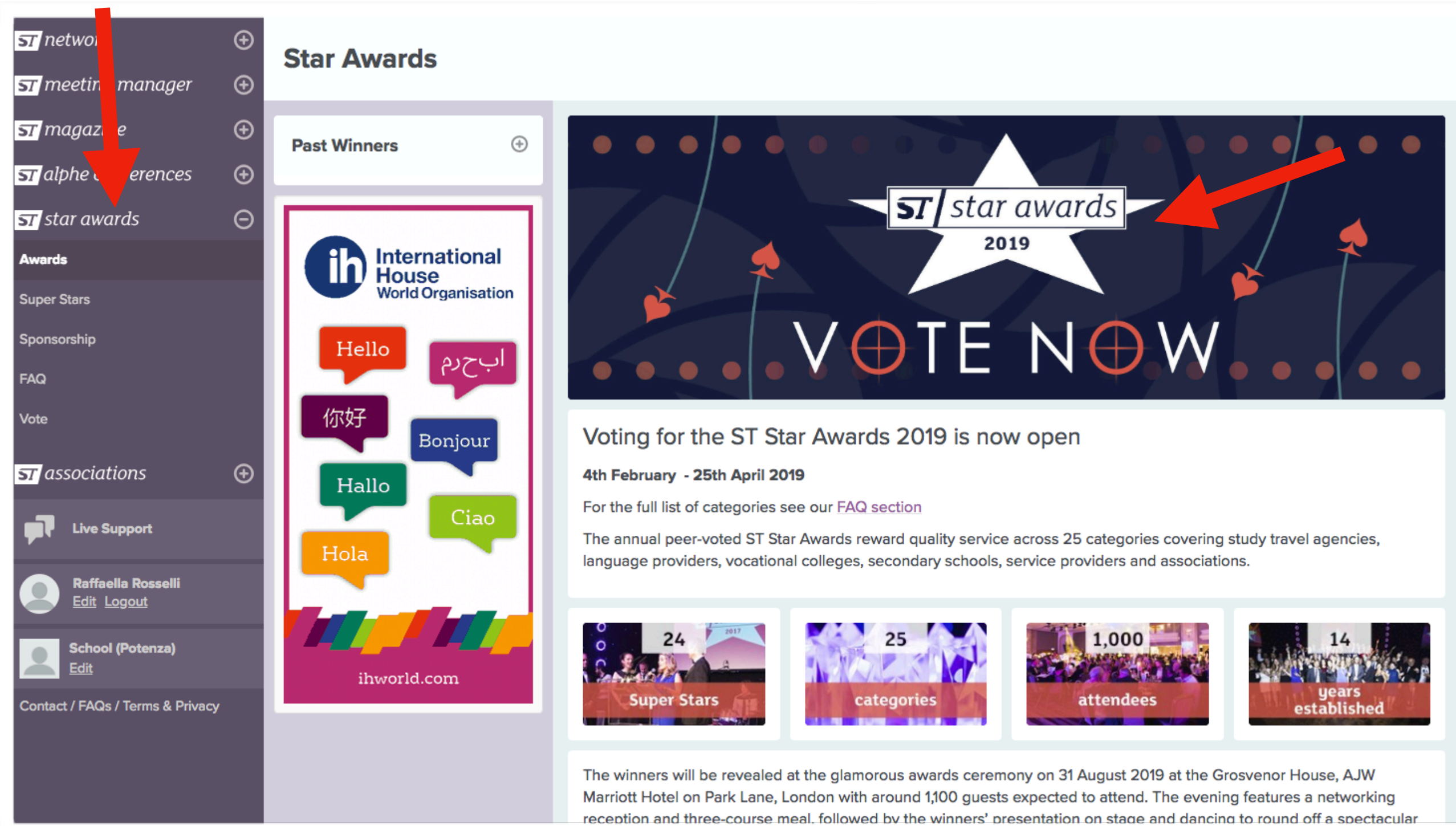

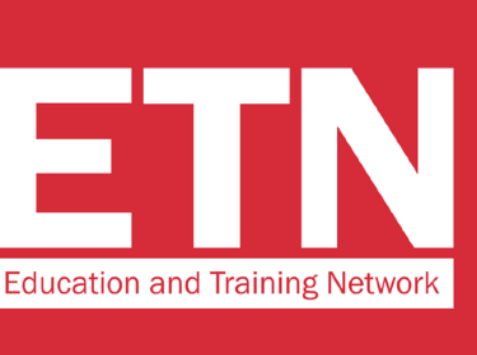

### **IT'S TIME TO VOTE!**

**On the menu on the left, click on "star awards", then on the banner "VOTE NOW"**

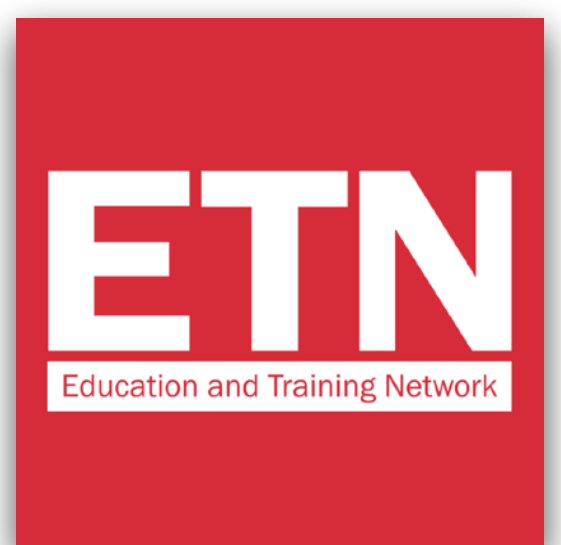

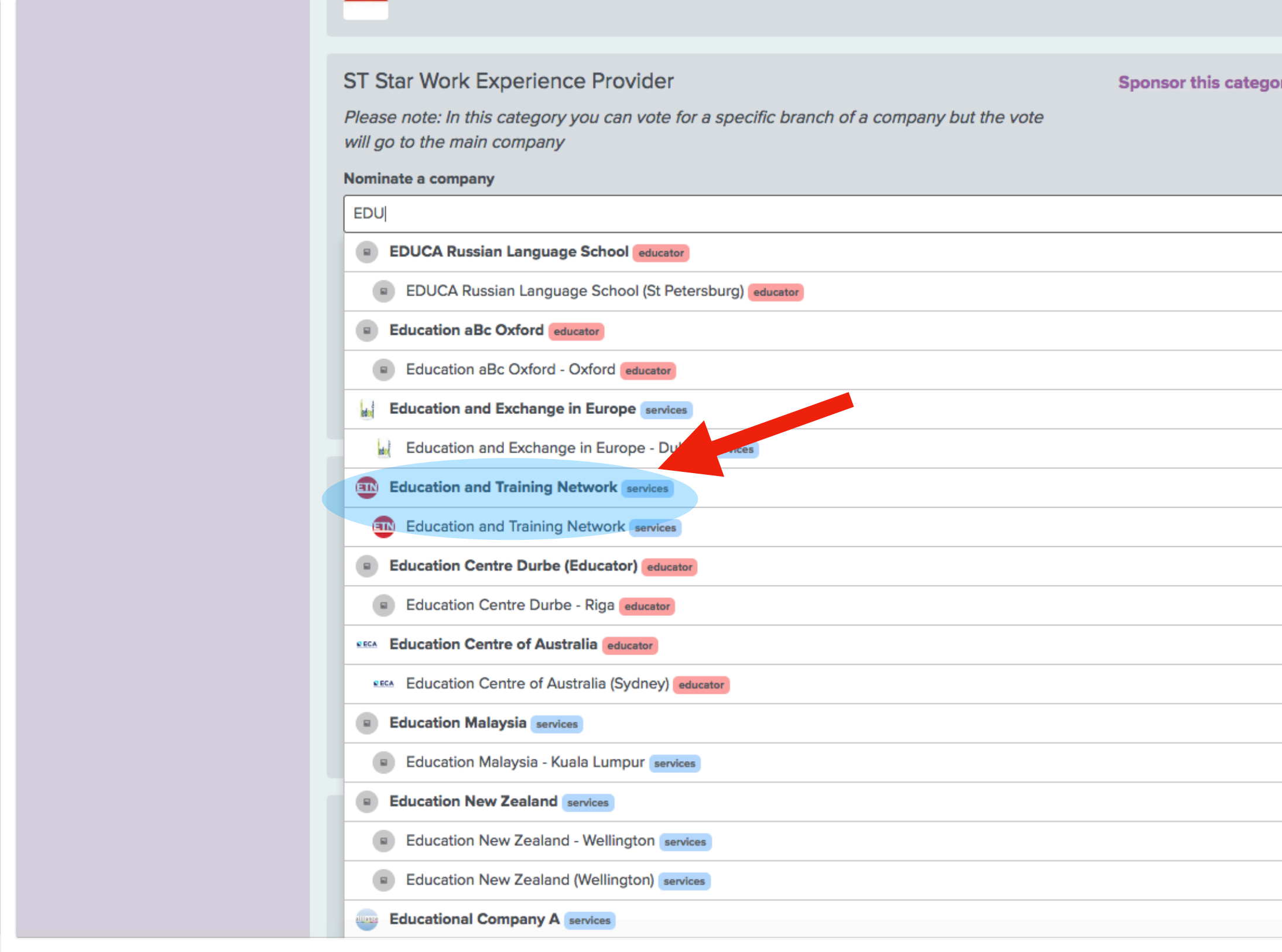

**Scroll down the page to the "ST Star Work Experience Provider" category. Find "Education and Training Network" in the drop down menu and select the entry.** 

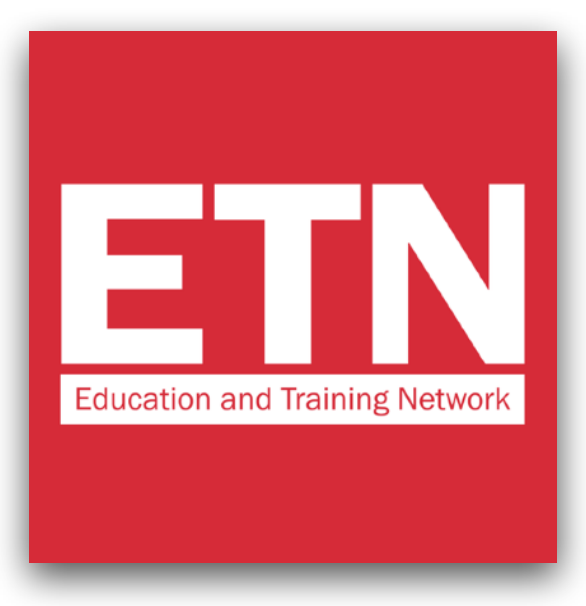

#### ST Star Work Experience Provider

**Sponsor this category** 

Please note: In this category you can vote for a specific branch of a company but the vote will go to the main company

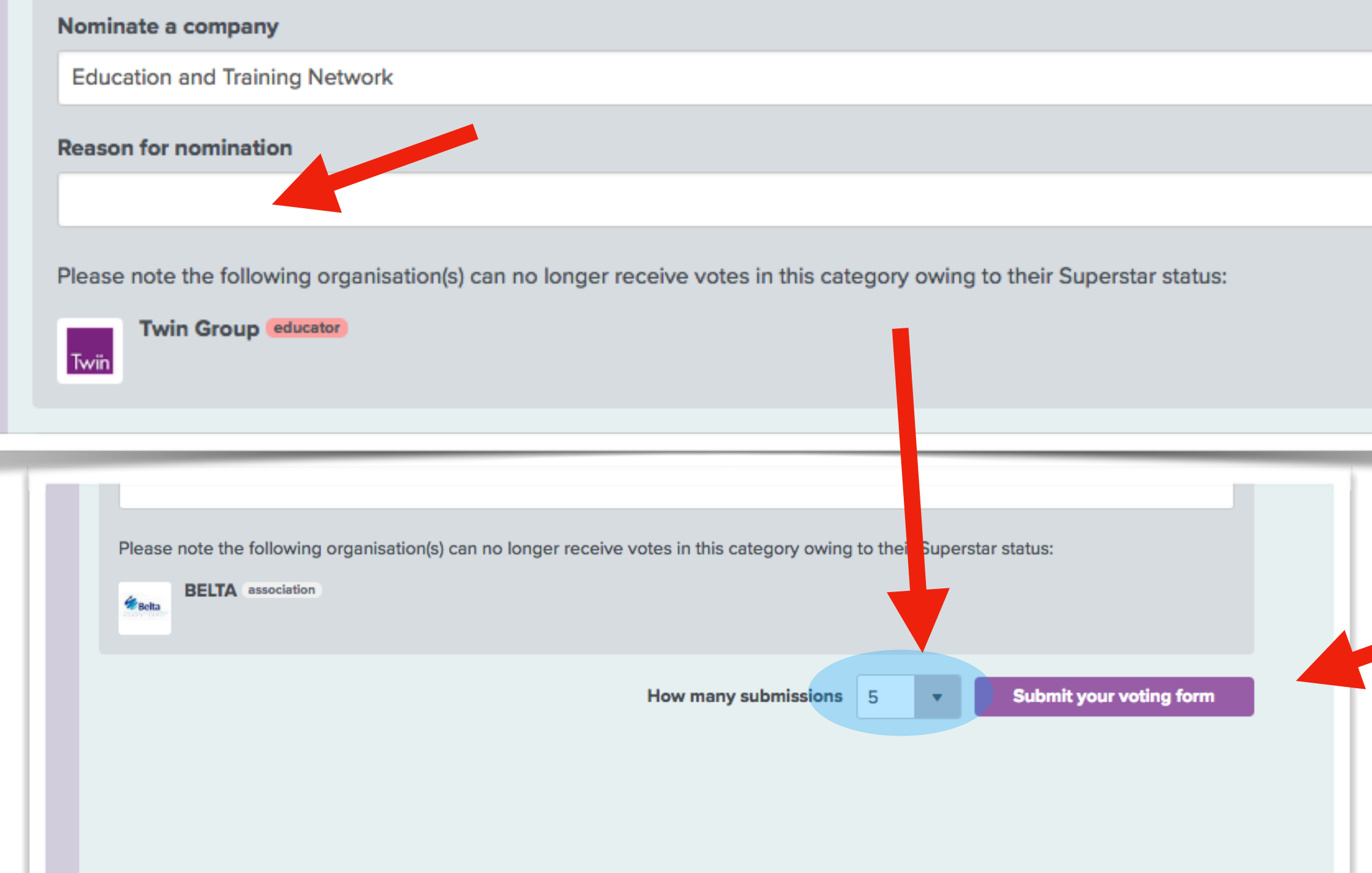

### **STEP 12**

**Write the reason why you decided to vote for ETN and click on "Submit your voting form" to complete the voting process.**

### **VERY IMPORTANT! Leave the number 5 in the**

**"How many submission" field. This way you will give us 5 votes.**

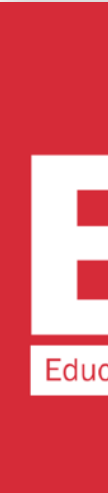

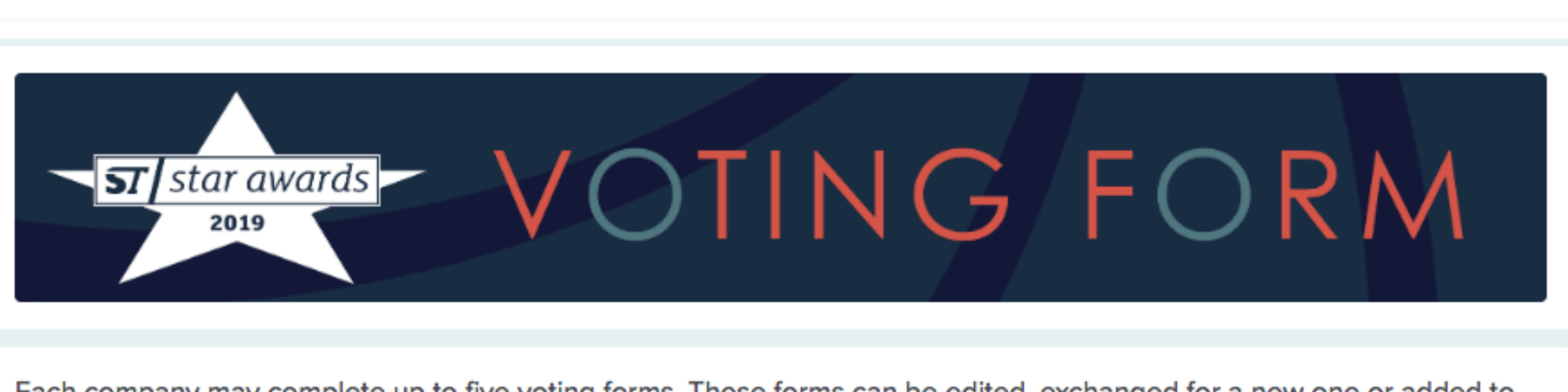

Each company may complete up to five voting forms. These forms can be edited, exchanged for a new one or added to until voting closes. The forms are visible to all StudyTravel Network approved employees in your company. In order to vote you will need to log in, or create a StudyTravel Network account if you don't have one and link to a

company. This is a simple process and is part of the voting form.

#### Voting closes on 25th April 2019

Your company has submitted these official voting forms. You can submit a maximum of five official voting forms:

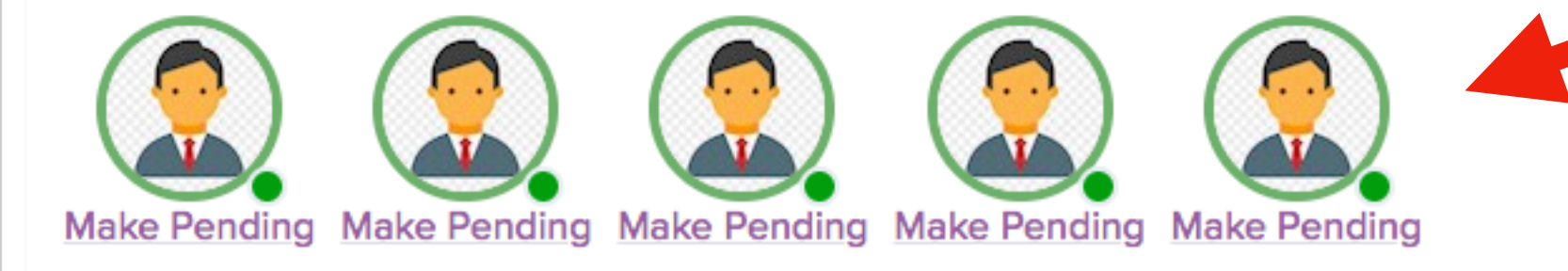

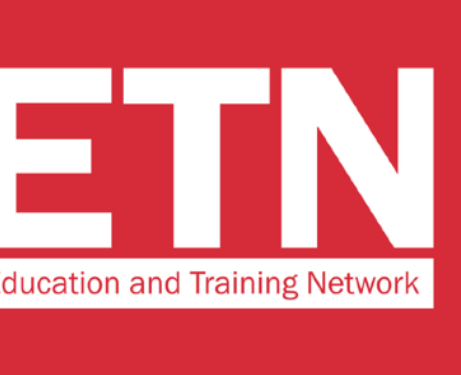

**Once you have completed the voting process, you will see 5 images of your profile circled in green. This means that you have correctly expressed your 5 votes.**

# **THANK YOU FOR VOTING FOR US!**

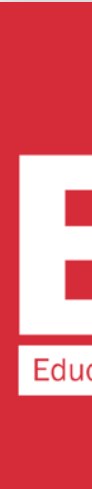

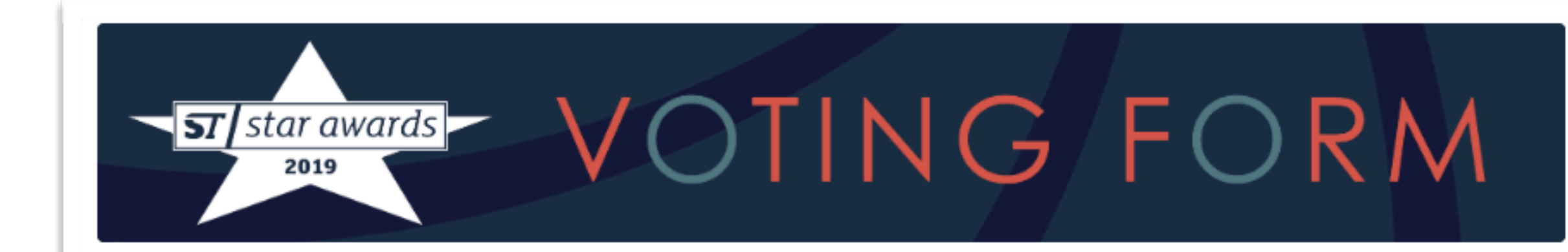

Each company may complete up to five voting forms. These forms can be edited, exchanged for a new one or added to until voting closes. The forms are visible to all StudyTravel Network approved employees in your company.

In order to vote you will need to log in, or create a StudyTravel Network account if you don't have one and link to a company. This is a simple process and is part of the voting form.

Voting closes on 25th April 2019

Your company has submitted these official voting forms. You can submit a maximum of five official voting forms:

### **P.S.**

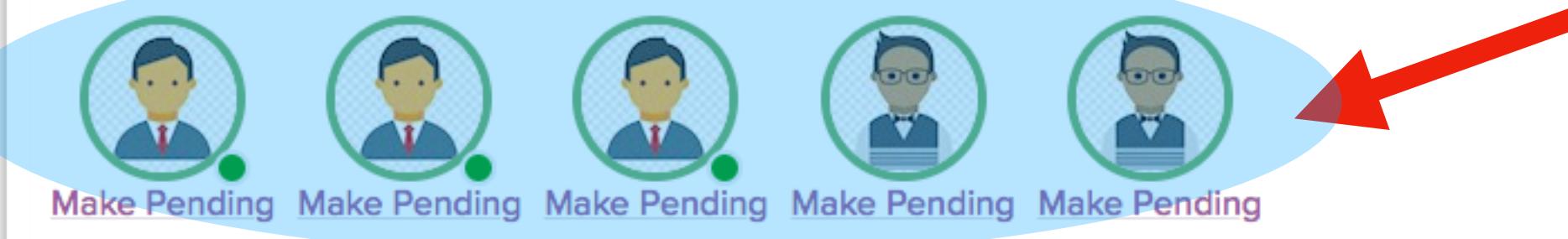

The following voting forms have also been submitted by your company. You may swap any of these with the above voting forms labelled 'make pending' and then select the one you want to 'make official'.

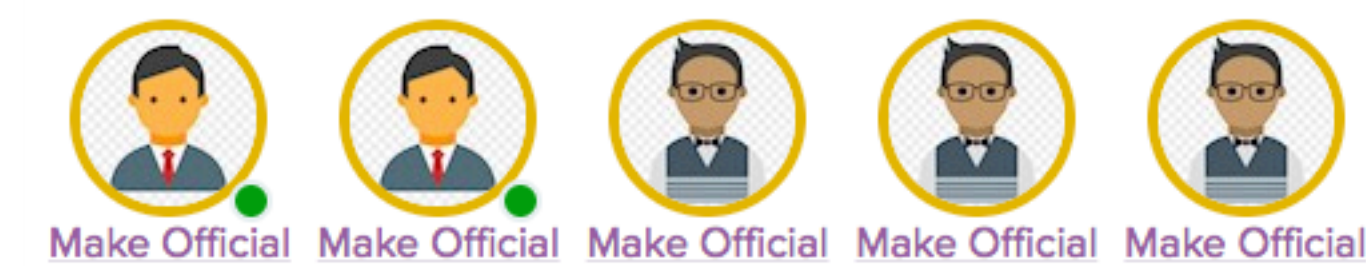

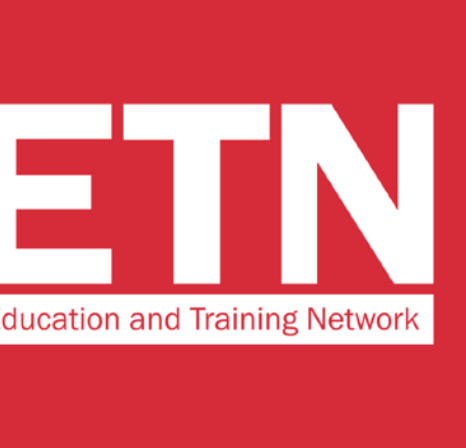

**If someone from your organization has already voted, you will find their profile picture on the voting screen too.** 

**In any case, the 5 votes circled in red (indicated by the arrow in the image) will be valid.**